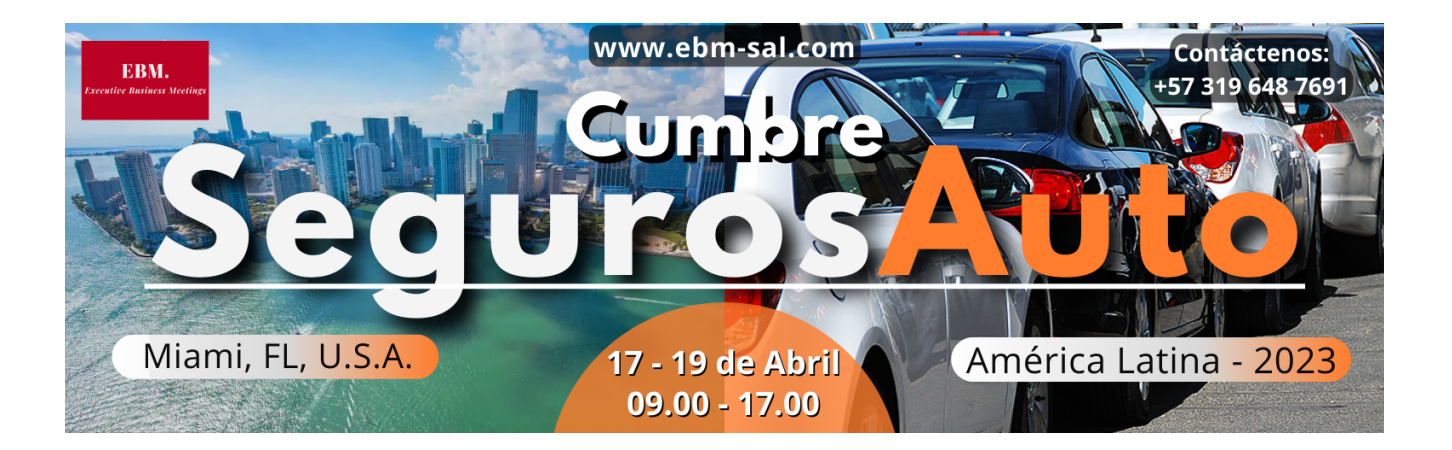

## PLATAFORMA VIRTUAL Guía para Participantes

(Cómo ver las sesiones online)

1. Abra el enlace

<https://events.hubilo.com/seguros-auto-america-latina-2023> e inicie

sesión con su correo electrónico registrado + Login Code (4 dígitos) -

0423

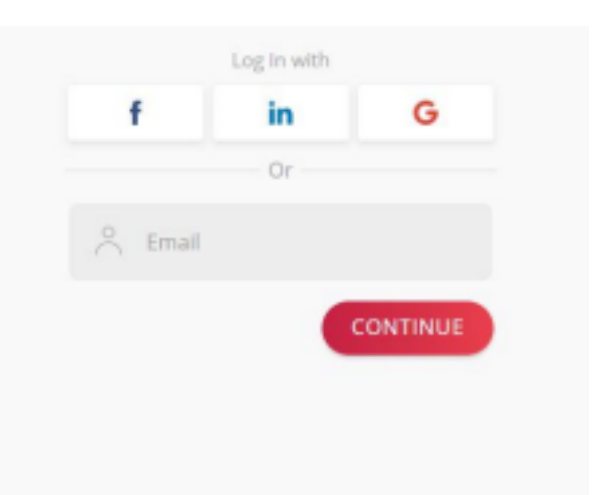

2. Una vez que haya iniciado sesión, haga clic en Programa para ver la programación del evento y haga clic en el botón Join Session en la sesión ○ 08.00 AM - 5.30 PM (Primer Día) y

○ 08.00 AM - 5.30 PM (Segundo Día)

Para unirse a la sesión en línea; de esta manera, no tendrá que hacer nada más para ver todas las sesiones (presentaciones y paneles) de cada día.

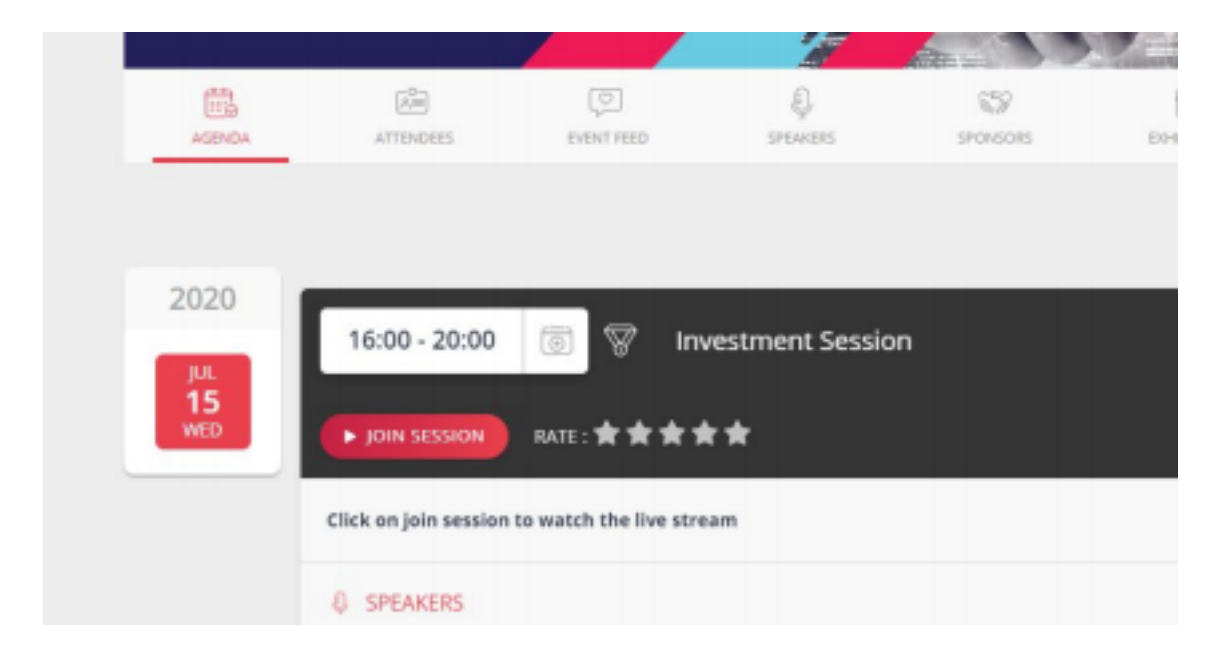

3. Al hacer clic en el botón Join Session, el sistema le proporcionará una opción para unirse a la sesión en línea, ya sea mediante el Browser o mediante la aplicación Zoom. Seleccione según su preferencia. Si opta por Zoom, debe tener una cuenta de Zoom; si no tiene, haga clic aquí para registrarse para una cuenta (es gratis).

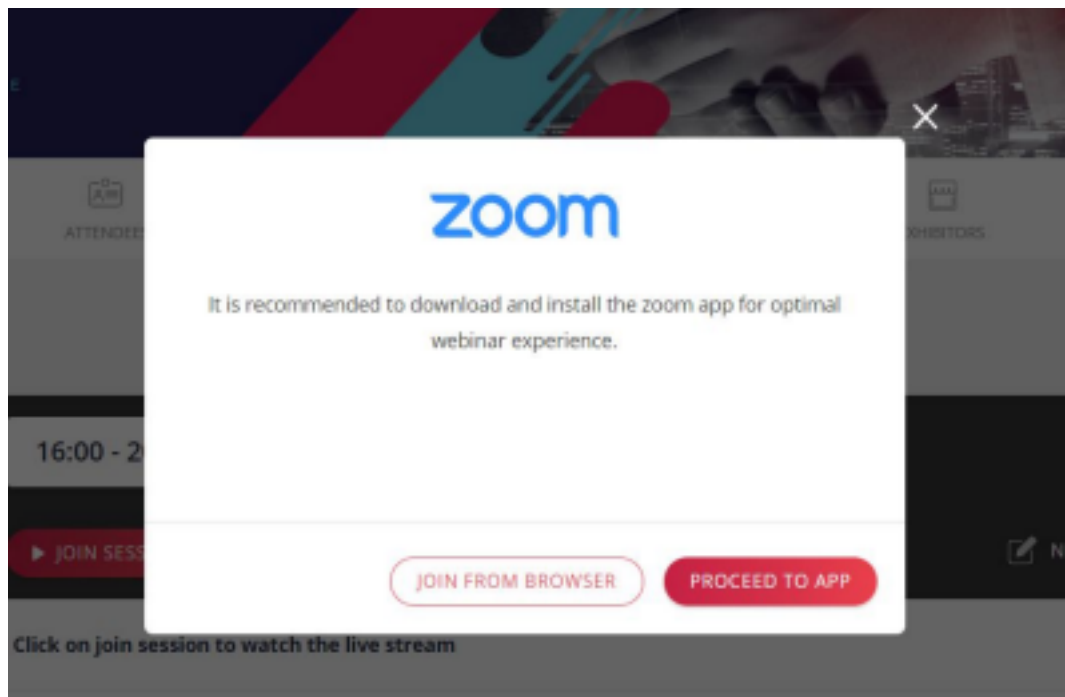

4. Al hacer clic en la opción de aplicación Zoom, se le redirigirá a una nueva página. Lo que le pedirá que inicie la aplicación Zoom, haga clic en abrir e inicie la aplicación

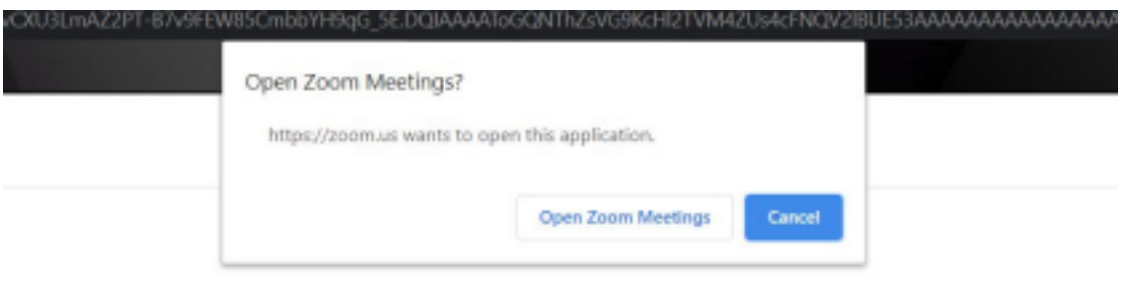

5. Una vez que se abre su aplicación Zoom, haga clic en Join with Computer Audio para habilitar el sonido

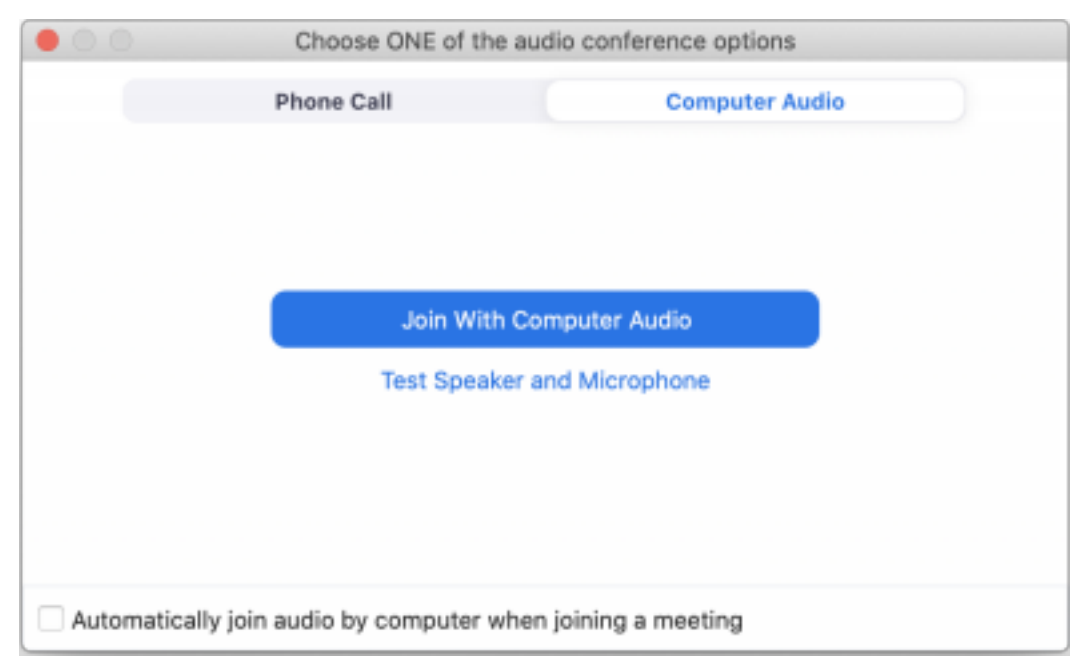

6. Podrá ver la sesión en vivo en la aplicación e interactuar con cualquier ponente, puede publicar su pregunta en el cuadro de Q&A (preguntas y respuestas).

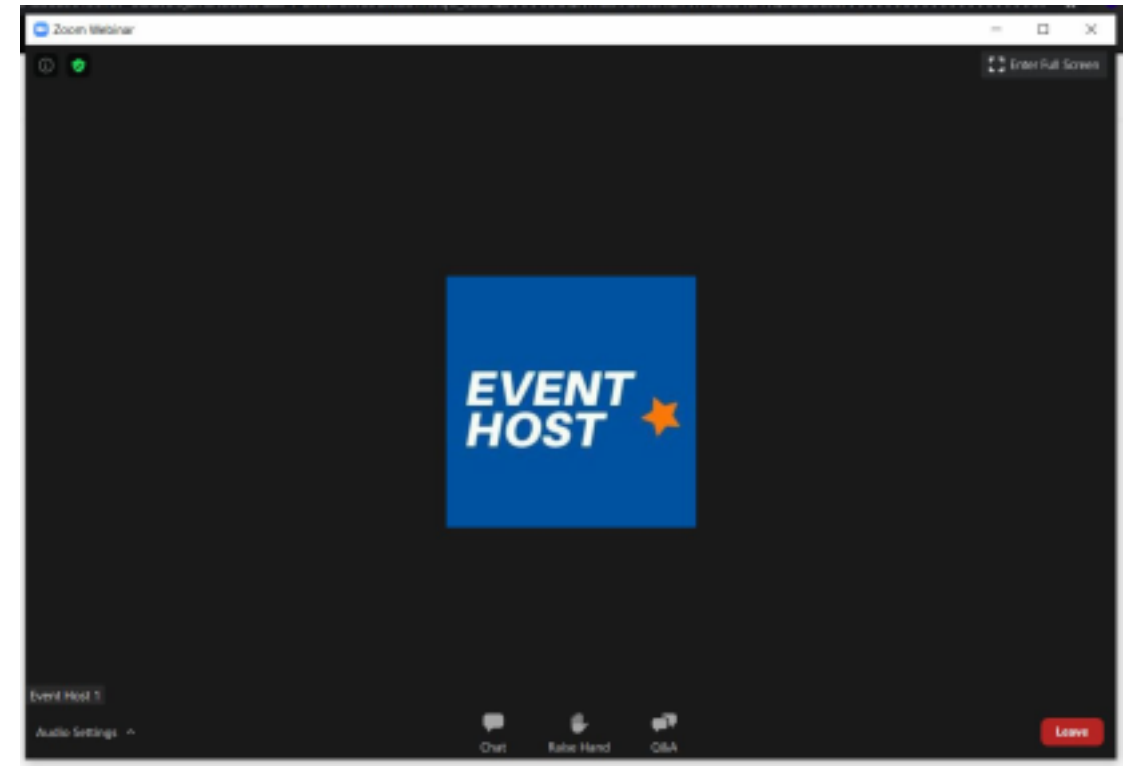

7. Una vez que finaliza la sesión, puede volver al portal del evento e interactuar con otros asistentes a través del chat o programar una reunión de video con ellos. También tiene la opción de publicar fotos, videos o artículos en el feed del evento.

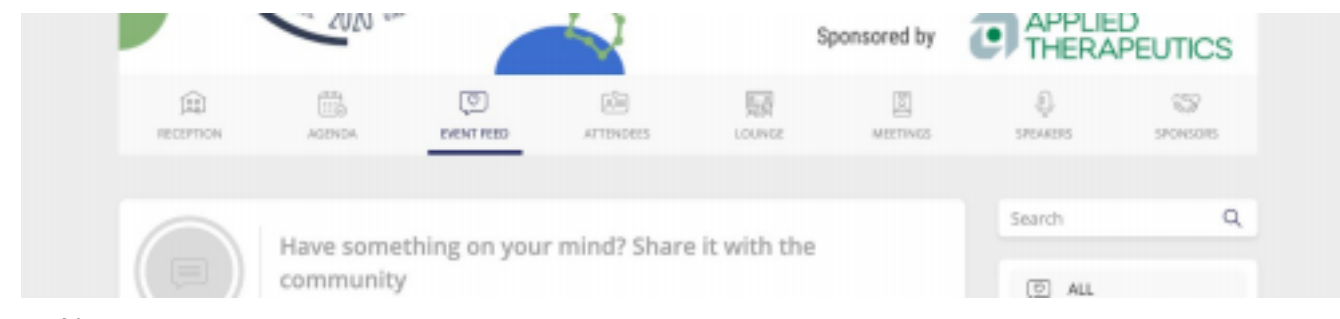

Notas:

- a) Navegador recomendado: Google Chrome | Deshabilitar el bloqueador de ventanas emergentes
- b) La aplicación Zoom no es obligatoria para ver la sesión, sin embargo, recomendamos usarla para la mejor experiencia visual
- c) Requiere una conectividad a internet buena y estable

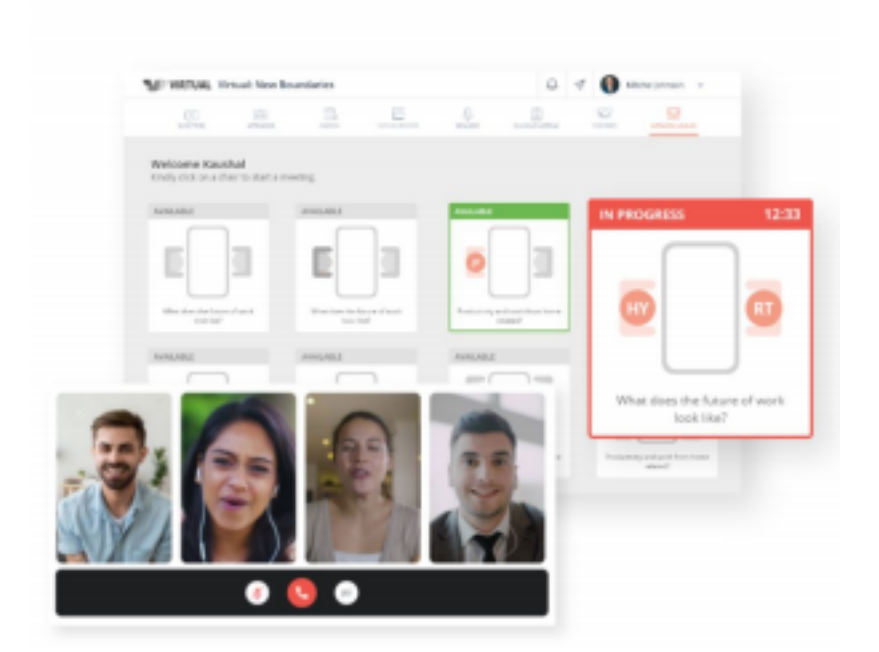

## **Networking Lounge**

¿Cómo usar la Networking Lounge (Sala de Networking)?

- Inicie sesión en el portal del evento y haga clic en "**Lounge**"
- Clic en Allow Access

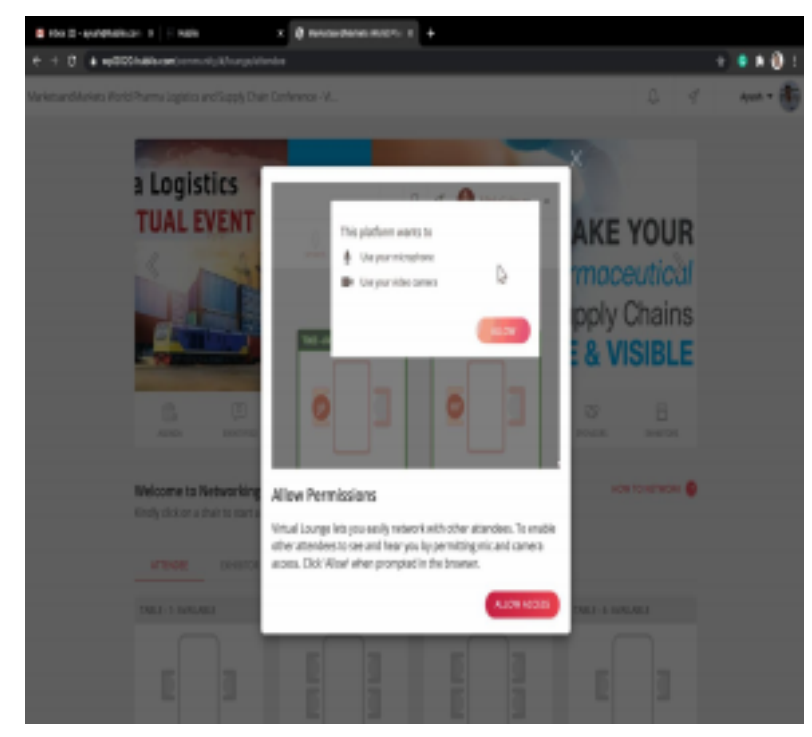

●Proporcioneel accesoparaMic&Camera

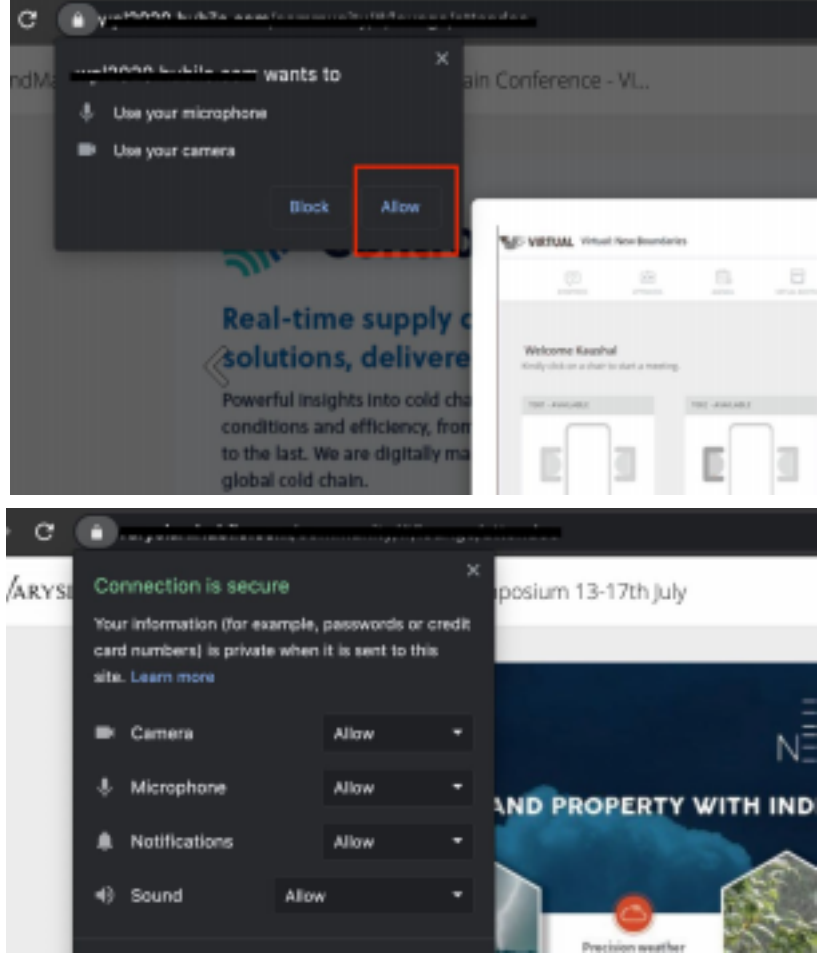

● Haga clic en una silla en cualquiera de las mesas

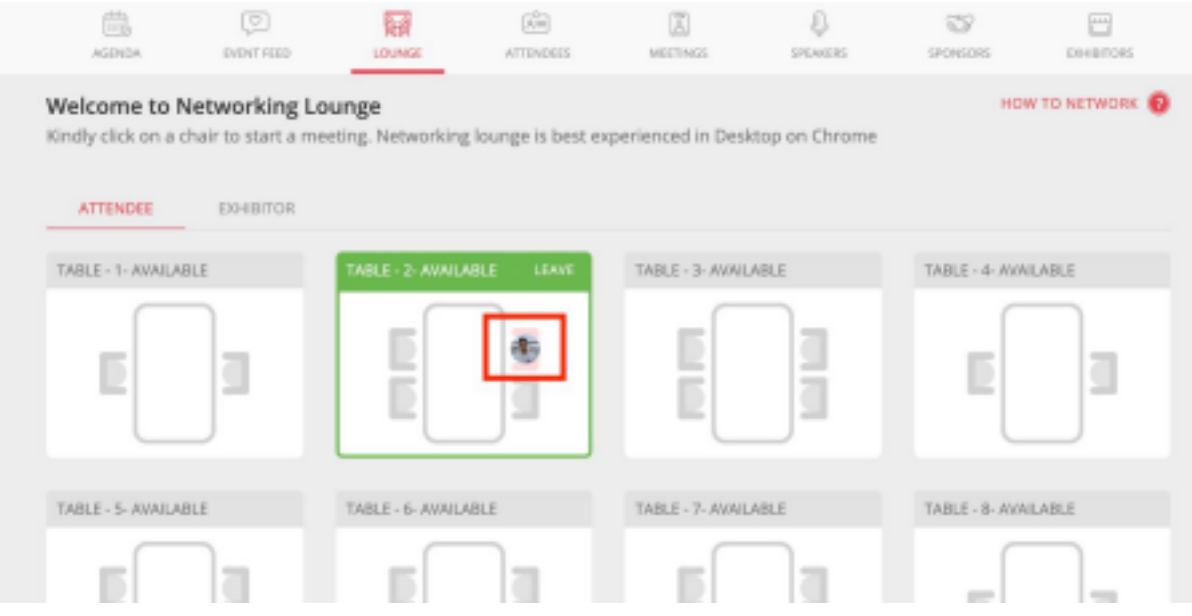

## Nota:

● Clic en "How To Network" – para ver la guía rápida

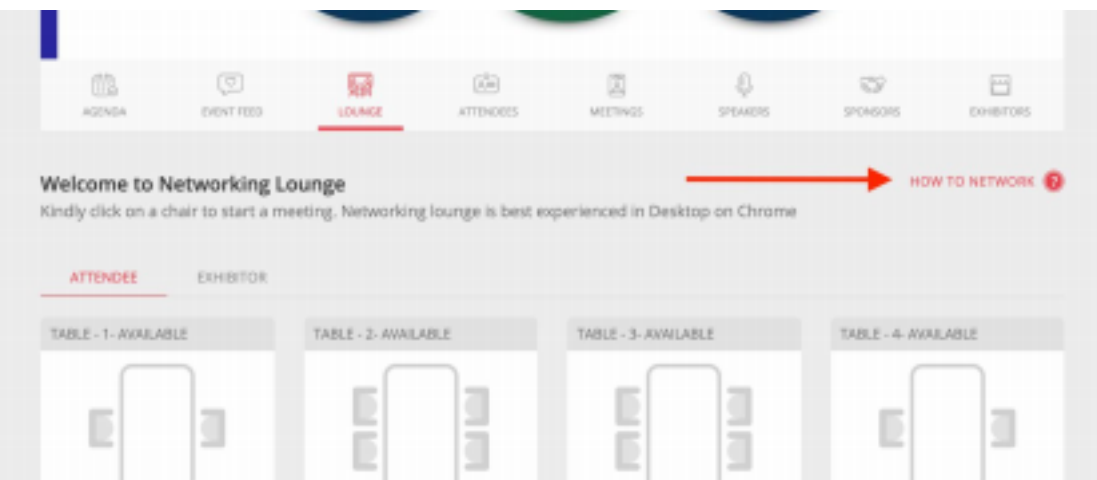

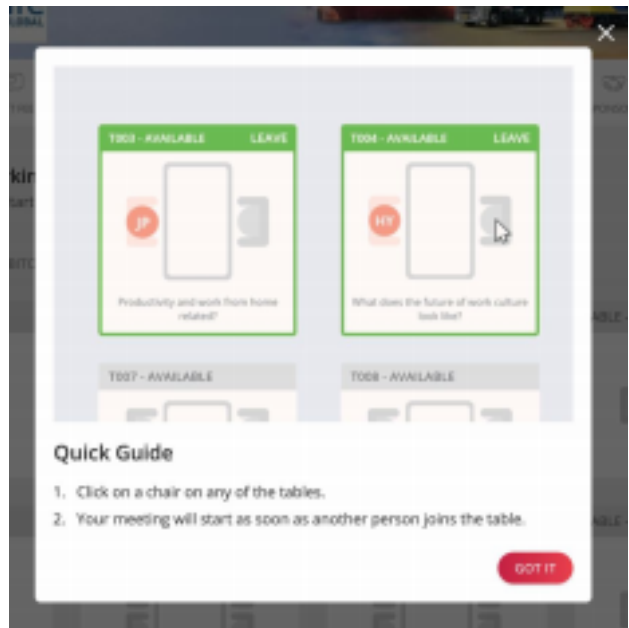

- Navegador recomendado: Google Chrome (versión 83 o posterior)
- Proporcione acceso a Mic & Camera en la página del Lounge
- Verifique la salida de audio de su micrófono y asegúrese de seleccionar el correcto en la página lounge.
- Asegúrese de no estar conectado a VPN o de tener restricciones de firewall
- Requiere una conectividad a internet estable